# ДИНАМОМЕТР АРМАТУРЫ **ДИАР-1**

# **1. НАЗНАЧЕНИЕ И ОБЛАСТЬ ПРИМЕНЕНИЯ**

1.1. Прибор предназначен для контроля силы натяжения канатов, стержневой и проволочной арматуры методом поперечной оттяжки по ГОСТ 22362-77 на заводах сборного железобетона и строительных площадках. Прибор позволяет работать в условиях контакта напрягаемой арматуры с косвенным армированием, закладными деталями и элементами форм.

1.2. Прибор может быть использован для определения силы натяжения других объектов (растяжек контактной сети, опор, подвесных мачт, антенн), если они соответствуют его диапазону измерений.

1.3. Рабочие условия эксплуатации: диапазон температур – от минус 10°С до плюс 40°С, относительная влажность воздуха при +25°С и ниже без конденсации влаги до 90%, атмосферное давление от 84 до 106,7 кПа.

1.4. Прибор соответствует обыкновенному исполнению изделий третьего порядка по ГОСТ 12997-84.

#### 2. ОСНОВНЫЕ ТЕХНИЧЕСКИЕ ХАРАКТЕРИСТИКИ И СОСТАВ

#### 2.1. Основные технические характеристики

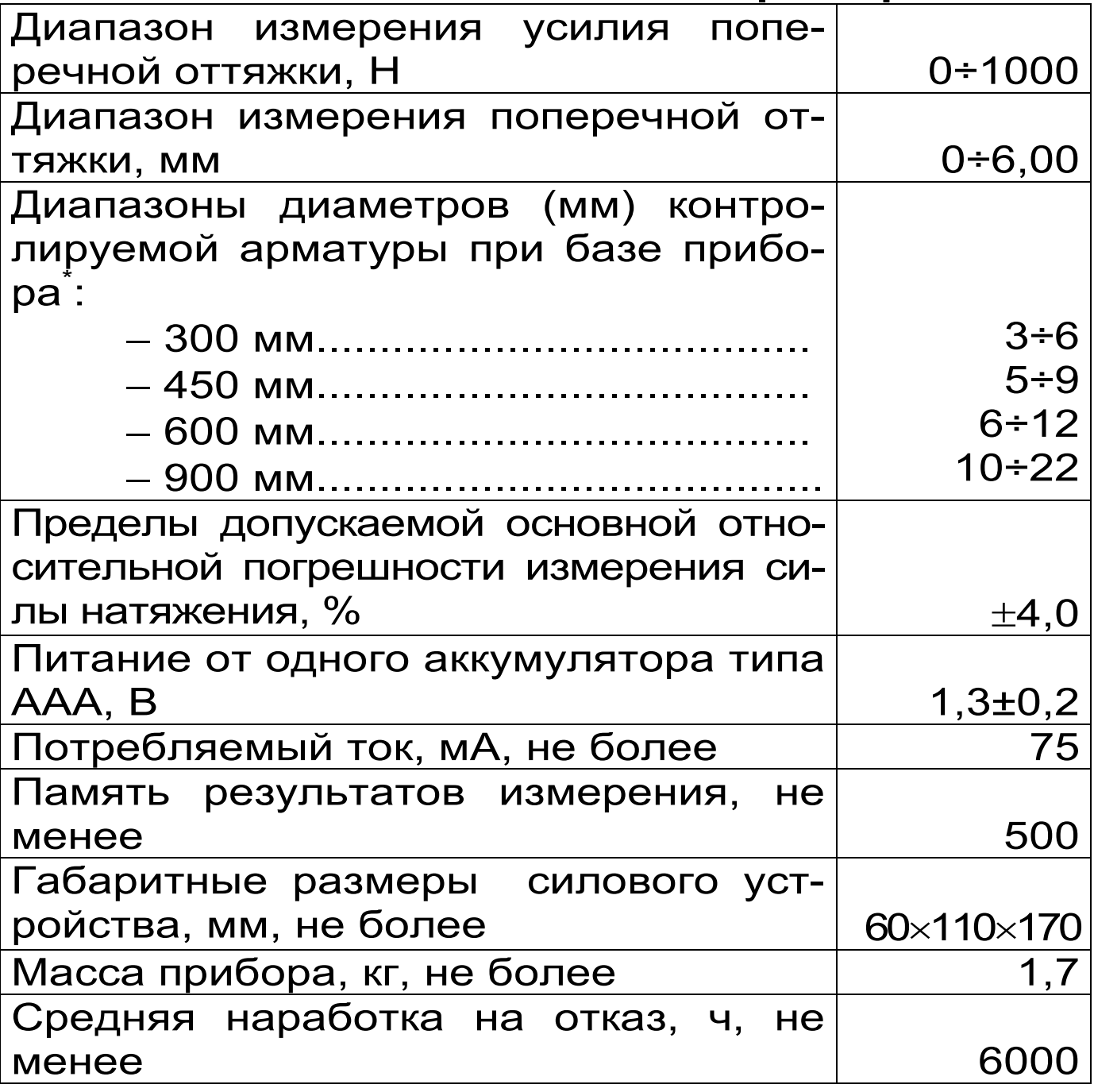

#### 2.2. Состав прибора

2.2.1. Силовое устройство со встроенным электронным блоком.

<sup>-</sup> требуемые технические характеристики прибора согласовываются с заказчиком

2.2.2. Опорное плечо – 2 шт.

2.2.3. Зарядное устройство.

2.2.4. Кабель USB для связи с ПК (поставляется по заказу).

2.2.5. Программное обеспечение на CD-диске (поставляется по заказу).

2.2.6. Руководство по эксплуатации.

# **3. УСТРОЙСТВО ПРИБОРА**

#### **3.1. Принцип работы**

Принцип работы прибора основан на одновременном измерении поперечного усилия оттяжки **P** и соответствующей этому усилию величины поперечной оттяжки ∆ арматуры, предварительно напряженной продольной силой **F**.

При нагружении во время первичного контакта захватного устройства (крюка) прибора с арматурой электронный блок автоматически начинает фиксировать процесс деформирования **Р(**∆**)**. При достижении определенного значения поперечной оттяжки ∆ (2 мм) микроконтроллер запоминает значение поперечной силы **Р** и выводит на дисплей прибора величину силы **F**, с которой натянута испытуемая арматура, либо значение механического напряжения σ.

Предельно допустимые величины поперечной оттяжки ∆ регламентируются ГОСТ 22362-77 и зависят от опорной базы измерения и диаметра напрягаемой арматуры (см. таблица 1).

Таблица 1

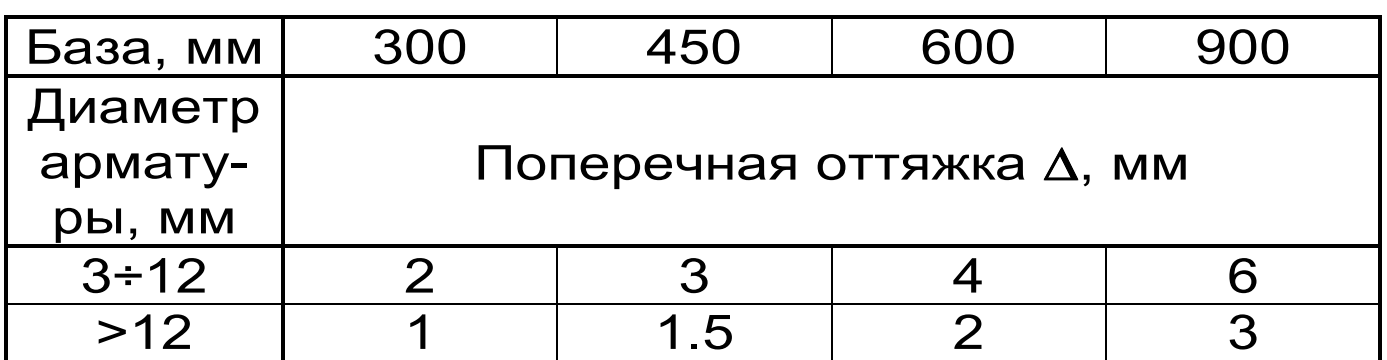

Преобразование поперечной силы Р в продольную силу натяжения **F** происходит по градуировочной зависимости  $F \sim P$ , которая заложена в памяти прибора, а вычисление механического напряжения  $\sigma$  (МПа или кгс/см<sup>2</sup>) производится по формуле:

$$
\sigma = \frac{F}{A}, \qquad (1)
$$

где **F** - значение силы продольного натяжения арматуры, Н или кгс;

 $A$  – площадь поперечного сечения арматуры, мм<sup>2</sup> или см $^2$ .

#### 3.2. Устройство

Прибор (см. рис. 1) состоит из силового нагрузочного устройства 1 с гидравлическим приводом, на корпусе которого с помощью винтов закрепляются сменные опорные плечи 2, позволяющие менять базу прибора.

В состав силового устройства входит поршень 3 гидропривода, внутри которого размещен датчик перемещения для измерения поперечной оттяжки, датчик силы 4, подпружиненный крюк 5 для захвата арматуры 6 и маховик 7, с помощью которого происходит нагружение.

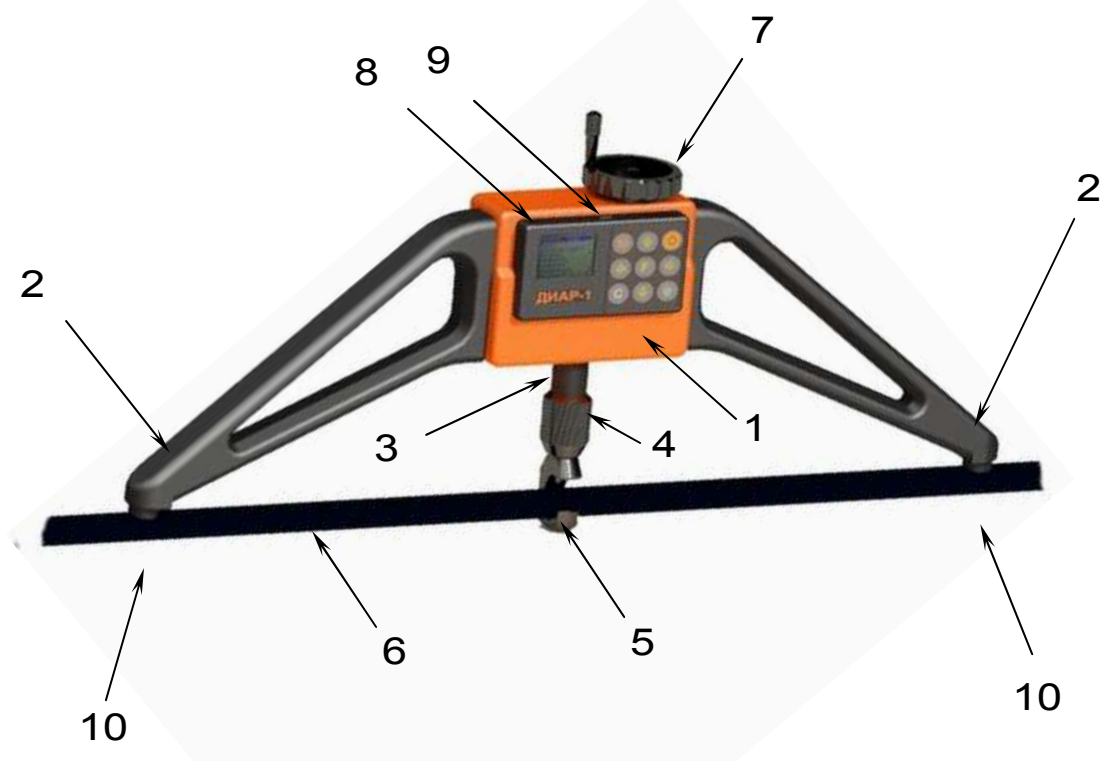

Рисунок 1. Внешний вид прибора ДИАР-1

Электронный блок 8 расположен на лицевой стороне силового устройства и оснащен 9-ти клавишной клавиатурой и графическим дисплеем.

На переднем торце электронного блока находится USB-разъем 9, через который происходит зарядка аккумулятора и подключение к компьютеру. Доступ к аккумулятору осуществляется через крышку батарейного отсека, расположенной на задней стенке корпуса силового устройства.

Опорные плечи имеют опорные контакты 10, которыми прибор устанавливается на арматуру.

#### **3.3. Клавиатура**

Состоит из 9 клавиш. Функции клавиш приведены ниже:

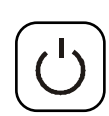

Используется для включения и выключения прибора (*если прибор забыли выключить, он выключается автоматически через заданный интервал времени*).

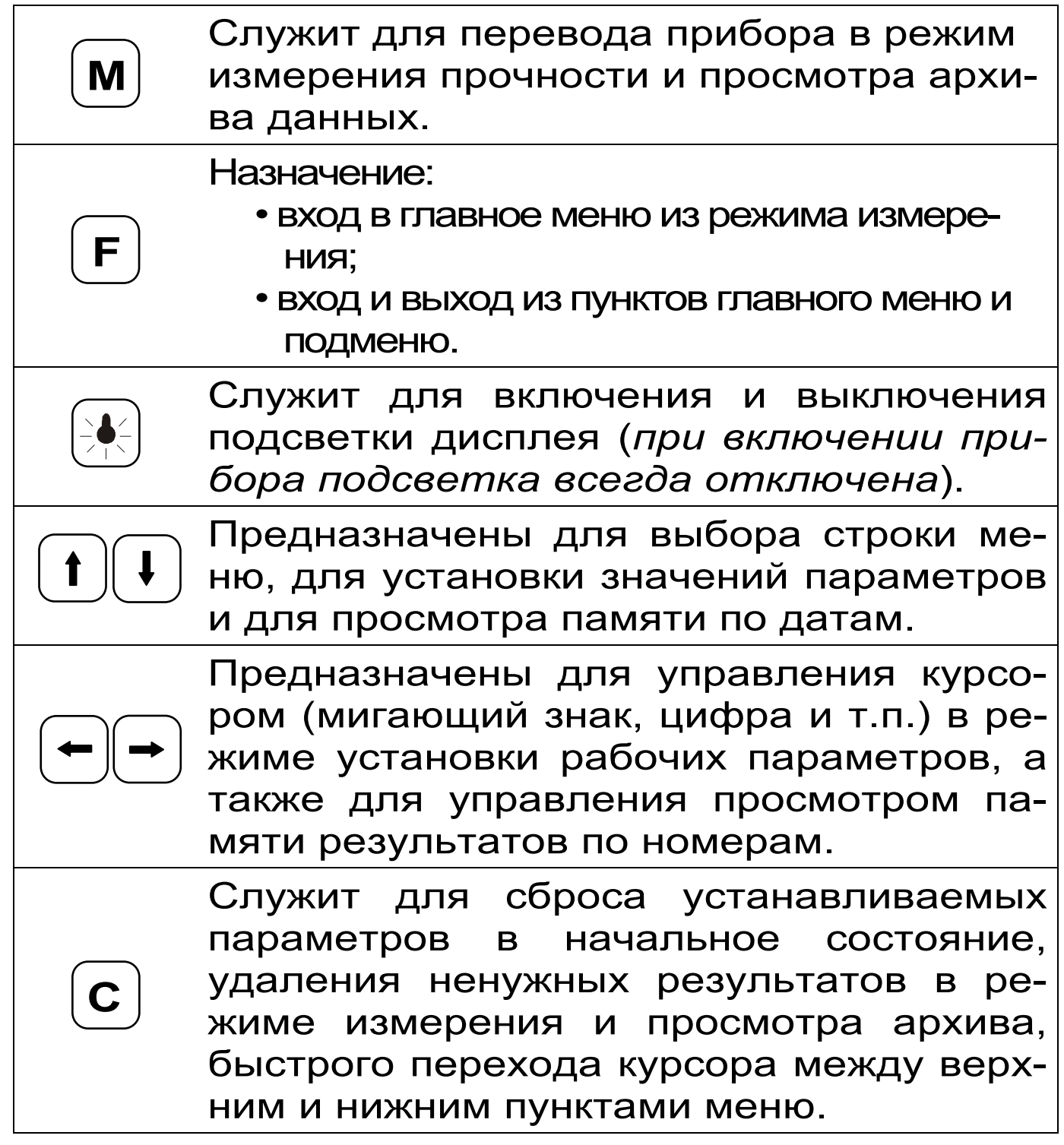

# **3.4. Система меню прибора**

3.4.1. После включения питания прибора на дисплее кратковременно появляется сообщение о версии прибора и предприятии- производителе, затем прибор переключается в *главное меню.*

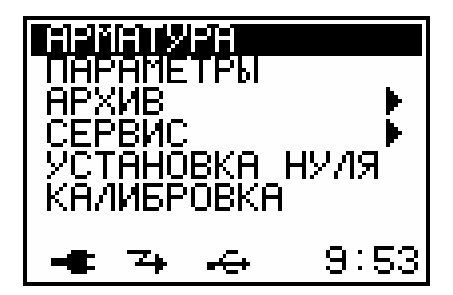

Требуемая строка выбирается клавишами  $\bigcup, \bigcup$  и выделяется темным фоном.

Для перехода к работе с нужным пунктом меню необходимо

выбрать его клавишей  $\bigoplus$  или  $\bigoplus$  и нажать клавишу <sup>(F)</sup>. Для возврата в главное меню повторно нажать  $\left(\mathsf{F}\right)_{\mathsf{r}}$ 

В нижней строке экрана, в зависимости от вида меню, высвечивается индикатор заряда батареи аккумуляторов, текущее время и дата, логотип USB-коннекта при подключении прибора к компьютеру. Кроме того, в некоторых подменю нижние строки индикатора могут содержать подсказки по активным функциональным клавишам.

3.4.2. *Пункт главного меню «АРМАТУРА»\_* служит для установки вида и диаметра испытуемой арматуры.

В программе приборе заложены три основных вида арматуры: стержневая, проволочная, канатная; и один программируемый вид «Арматура-1», который позволяет потребителю самостоятельно настроить прибор для контроля свой специфической арматуры.

Название программируемой арматуры может быть изменено пользователем с помощью специальной сервисной компьютерной программы (см. Приложение 1).

При выборе диаметра арматуры доступны значения от 3 мм до 22 мм с шагом 1 мм.

Для установки данных параметров необходимо выбрать пункт главного меню *«АРМАТУРА»* и

нажатием клавиши <sup>(Е)</sup> войти в него. Далее стрелками можно  $\left(\mathbf{t}\right)$ ,  $\left(\mathbf{t}\right)$  выбрать требуемый вид арматуры либо изменить значение диаметра, а клавишами  $\left(\frac{1}{n}\right)$  переместить курсор на нужную строчку. После этого повторным нажатием клавиши  $\left(\mathbf{F}\right)$  завершить выбор.

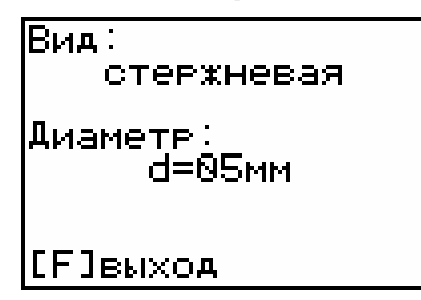

ПРИМЕЧАНИЕ. Прибор, поставляемый с настоящим РЭ, функционально ограничен, и функции программы, описанные в пункте 3.4.2, не доступны. Прибор имеет настройку на стержневую арматуру диаметром 5 мм.

3.4.3 *Пункт главного меню «ПАРАМЕТРЫ»* позволяет устанавливать параметры измерения, обработки и индикации информации на дисплее прибора.

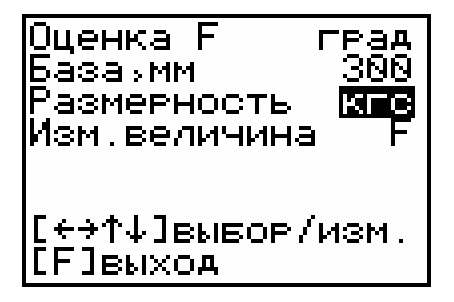

При выборе этого пункта меню пользователю будет доступны следующие установки параметров:

- − Оценка F установка определения силы натяжения арматуры либо по градуировочной зависимости (град), либо по теоретической формуле (форм);
- − База, мм установка опорной базы прибора в миллиметрах (300, 450, 600, 900);
- − Размерность установка размерности инди-

кации измеряемых величин: силы (кгс, Н), механического напряжения (кгс/см<sup>2</sup>, МПа);

- Измеряемая величина - установка параметра, который будет отображаться в режиме измерения F (сила натяжения) или  $\sigma$  (механическое напряжение).

Нажатием клавиш  $\bigoplus$ ,  $\bigoplus$  курсор можно переместить между строчками, а установка значений производится клавишами  $(t)$ ,  $(t)$ 

3.4.4. Пункт главного меню АРХИВ  $n<sub>pe</sub>$ доставляет доступ к подменю просмотра результатов измерений и ресурса памяти.

Архивная информация «Про- $\mathbf B$ подменю **смотр»** хранится в виде последовательности снимков экрана режима измерения, которая отсортирована по порядковому номеру измерения.

Войти и выйти из архива измерения можно с помощью клавиши <sup>(E)</sup>. Перемещаться между данными архива можно с помощью клавиш (-).

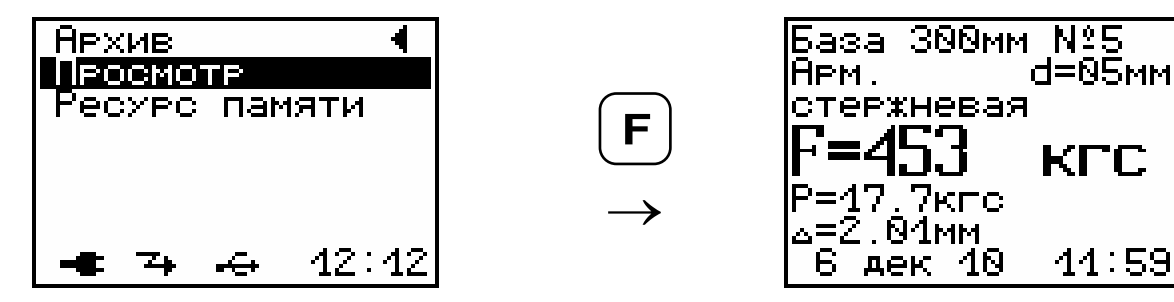

При необходимости ненужный результат можно удалить клавишей  $\left[\mathbf{c}\right]$ .

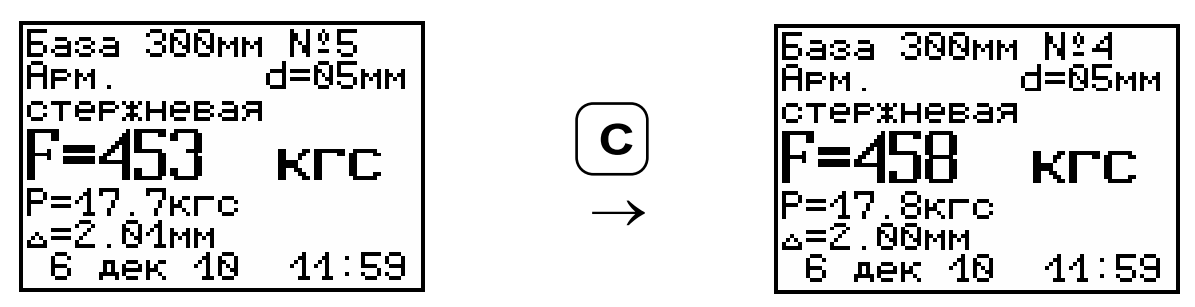

В подменю «Ресурс памяти» находятся данные о количестве свободной памяти. Рекомендуется всю информацию о проведенных испытаниях сохранять на компьютере при помощи сервисной программы связи (см. Приложение 1), так как переполнении памяти новая информация ПРИ будет записываться поверх предыдущей и самые первые измерения, которые стоят в конце списка архива станут недоступными.

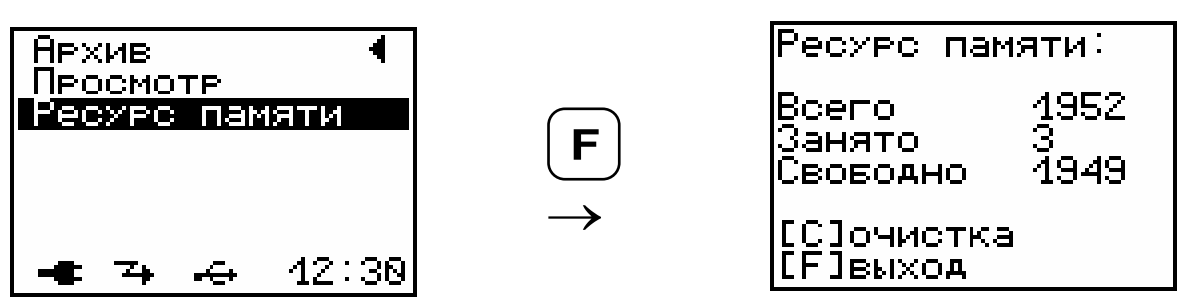

 $\mid$  C $\mid$ При необходимости, нажатием клавиши  $\overline{B}$ этом подменю, можно принудительно очистить всю память прибора.

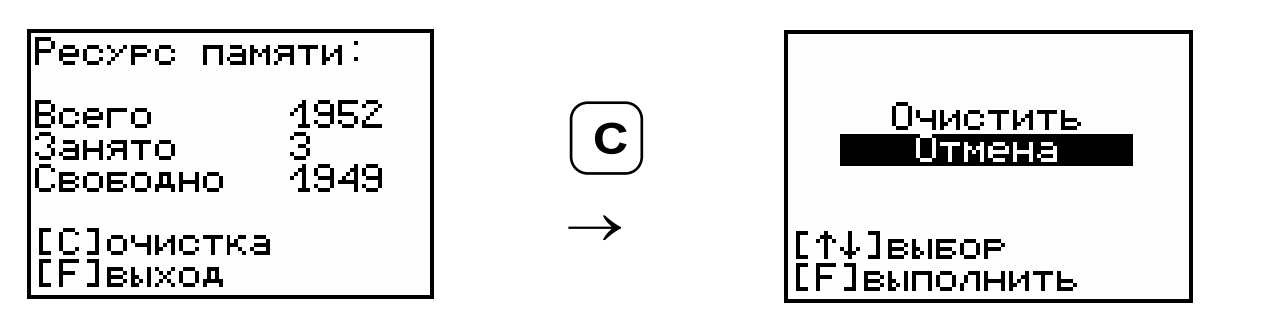

3.4.5. Пункт главного меню СЕРВИС  $\overline{10}$ зволяет через соответствующие подпункты:

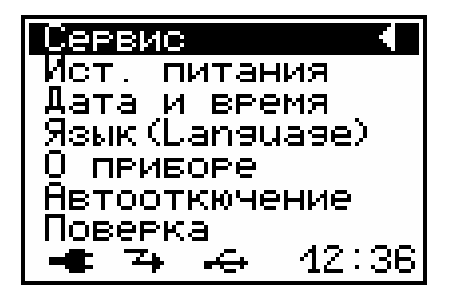

- просматривать напряжение на источнике питания (при разряде аккумулятора сверх допустимого уровня, напряжение менее 1,0 В, работа прибора блокируется и появляется сообщение - «Зарядить АКБ»);

– устанавливать или корректировать дату и время;

– выбирать русский или английский язык отображения информации на дисплее прибора;

– просмотреть общие краткие сведения о производителе прибора;

– задавать интервал времени (от 5 до 30 мин, либо нет), по истечении которого прибор самостоятельно отключится, при условии, что он не находится в режиме измерения;

– проводить проверку работоспособности прибора.

3.4.6. *Пункт главного меню «УСТАНОВКА НУЛЯ»* предназначен для периодической коррекции «нулевой точки» датчика силы.

3.4.7. *Пункт главного меню «КАЛИБРОВКА»* используется при калибровке прибора перед его сдачей в эксплуатацию.

#### **3.5. Режим измерений**

Режим измерения активируется нажатием клавиши <u>(M)</u> из любого пункта меню.

Во время измерения силы натяжения арматуры на дисплее прибора индицируется: выбранная опорная база, вид арматуры, её диаметр, текущие значение силы поперечной оттяжки **Р** и величина самой поперечной оттяжки ∆.

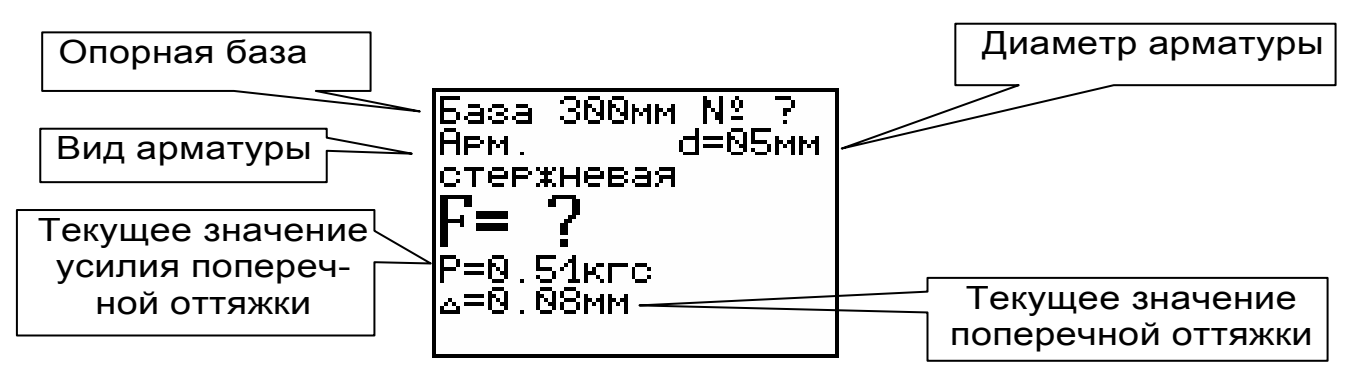

При достижении предельного значение поперечной оттяжки ∆ (2 мм+0,01) прибор издаст ко-

роткий звуковой сигнал и зафиксирует соответствующее ей усилие поперечной оттяжки **Р**, которое по заранее заданной градуировочной кривой **F**∼**P** позволит определить силу натяжения **F** или механическое напряжение  $\sigma$  в арматуре, в зависимости от установленных параметров.

В момент фиксации результата на дисплее появится дополнительная информация: порядковый номер измерения, дата и время проведения испытания.

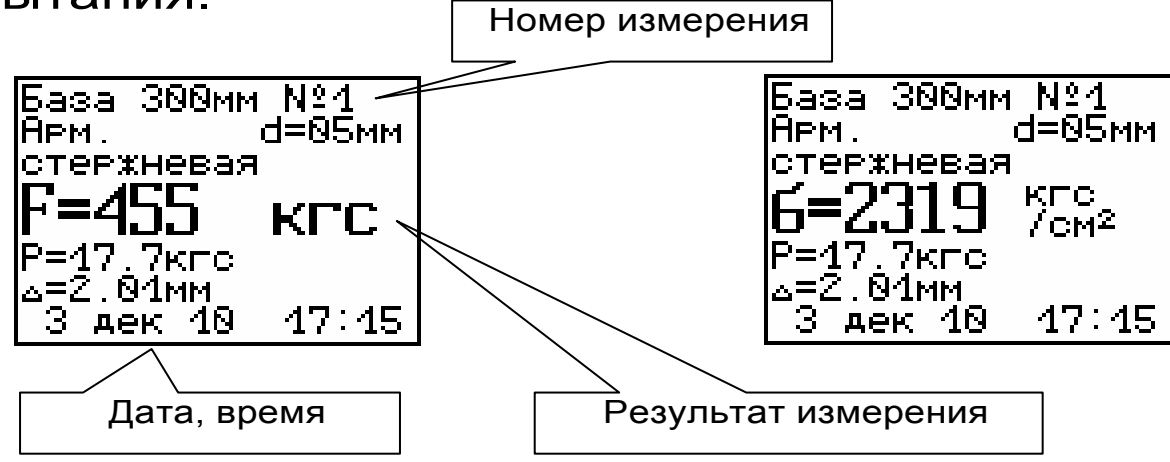

#### **3.6. Память результатов**

3.6.1. Прибор оснащен памятью для долговременного хранения 1952 результатов испытаний и условий их выполнения, которые заносятся в память подряд, начиная с 1 номера.

3.6.2. Результат испытаний содержит полную информацию о параметрах измерения: опорная база, вид и диаметр арматуры, дата и время проведения, предельные значения **Р** и ∆.

3.6.3. Результаты можно просматривать на дисплее электронного блока. Вход в режим просмотра осуществляется из соответствующего пункта главного меню **«Архив»** (см. п.п. 3.4.4).

3.6.4. При переполнении памяти автоматически удаляется самый старый результат с заменой его на новые данные.

Можно удалить все результаты, используя меню **«Ресурс памяти»**.

3.6.5. Выход из просмотра результатов производится нажатием клавиши  $\left(\mathbf{F}\right)$ .

3.6.6. Любой результат можно удалить нажатием клавиши  $\left( \mathbf{C}\right)$ .

# **4. УКАЗАНИЕ МЕР БЕЗОПАСНОСТИ**

4.1. При контроле силы натяжения арматуры необходимо выполнять требования главы СНиП Ш-А.П-70 «Техника безопасности в строительстве», а также требования по технике безопасности, определенные в ГОСТ 22362-77 «Методы измерения силы натяжения арматуры» и в «Руководстве по технологии изготовления предварительно напряженных железобетонных конструкций». М. 1975.

4.2. Правила и мероприятия по технике безопасности применительно к каждому конкретному виду изделий разрабатываются главным технологом совместно с инженером по технике безопасности завода исходя из вида напрягаемой арматуры, применяемого способа натяжения, типов оборудования и утверждаются главным инженером завода.

4.3. При разработке мероприятий по технике безопасности основное внимание должно быть уделено вопросам:

- − предотвращения выброса стрежней и анкеров в случае их обрыва;
- − предотвращения образования захлестывающих петель при обрыве канатной арматуры.

4.4. К работе с прибором допускаются лица, прошедшие инструктаж по правилам техники

безопасности, и изучившие настоящее руководство по эксплуатации.

# 5. ПОРЯДОК РАБОТЫ

#### 5.1. Предварительное включение и подготовка к работе

Включить питание прибора нажатием клавиши $\left(\bigcup_{i=1}^{n} a_i\right)$ электронного блока, на дисплее кратковременно появится сообщение о версии прибора и предприятии-производителе, затем прибор переключится на главное меню. Если дисплей сообщает о необходимости зарядки аккумулятора или не работает, следует произвести заряд АКБ в соответствии с п.п. 7.5 настоящего РЭ.

# 5.2. Установка параметров

Перед началом эксплуатации прибора и проведения измерений требуется выполнить установку параметров работы, для этого оператор должен выбрать указанные ниже пункты меню и провести соответствующие действия.

5.2.1. Выбрать вид испытуемой арматуры и установить её диаметр (пункт меню АРМАТУ- $\overline{PA}$ ).

5.2.2. Войти в пункт меню **ПАРАМЕТРЫ** и установить размер опорной базы, с которой будет использоваться прибор в измерениях, выбрать удобную размерность индикации результатов (кгс, Н), выбрать вид измеряемой величины (сила натяжения **F** или механическое напряжение о). Параметр «Оценка F» позволяет определять силу натяжения либо по градуировочной зависимости (высокая точность измерения), либо по формуле из теории продольно-поперечного изгиба шарнирно закрепленной балки (приближенная оценка).

5.2.3. Войти в пункт меню УСТАНОВКА НУ-ЛЯ и, держа прибор вертикально без нагрузки, установить значение нулевой точки датчика силы, нажав клавишу  $\left(\mathsf{F}\right)$ .

#### **5.3. Подготовка прибора к измерению**

5.3.1. Перед установкой прибора на арматуру разгрузить гидропривод, вращая маховик 7 против часовой стрелки до упора (см. рисунок 1).

5.3.2. Включить прибор, нажав клавишу  $\circledcirc$ .

5.3.3. Установить нулевую точку датчика силы согласно п. 5.2.3.

5.3.4. Нажать на подпружиненный крюк 5, отклонить его назад и установить прибор на арматуру 6.

5.3.5. Образующая арматуры должна находиться в канавках опорных контактов 10.

5.3.6. Отпустить крюк 5, который должен свободно вернуться в вертикальное положение. Снизу между крюком и арматурой должен остаться зазор 1-2 мм.

#### **5.4. Проведение измерений**

После выполнения вышеуказанных подготовительных операций можно приступать к измерениям.

5.4.1. Нажать клавишу  $\boxed{\mathsf{M}}$  – прибор из главного меню перейдет в режим измерений и будет находиться в ожидании нагружения.

.<br>Gasa 300мм Nº d=05мм ержневая

5.4.2. Начать плавное вращение маховика 7

по часовой стрелке, со скоростью не более одного оборота в секунду.

5.4.3. Во время вращения маховика необходимо поддерживать прибор в вертикальном положении.

*ПРИМЕЧАНИЕ. Во избежание увеличения погрешности измерения во время проведения испытания не допускается приложение дополнительной поперечной нагрузки к арматуре или прибору.* 

5.4.4. При достижении порогового значения поперечной силы **Р** прибор начнет следить на величиной поперечной оттяжки ∆**.**

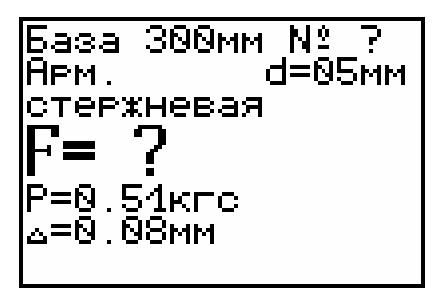

5.4.5. При достижении предельного значение поперечной оттяжки ∆ (2 мм+0,01) прибор издаст короткий звуковой сигнал и зафиксирует соответствующее ей усилие поперечной оттяжки **Р**, которое по заранее заданной градуировочной кривой **F**∼**P** позволит определить силу натяжения

**F** или механическое напряжение σ в арматуре, в зависимости от установленных параметров.

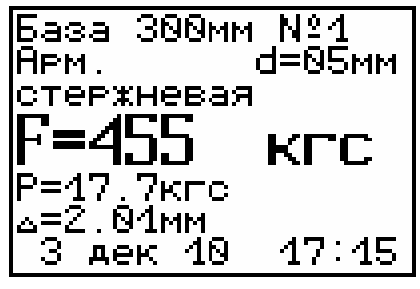

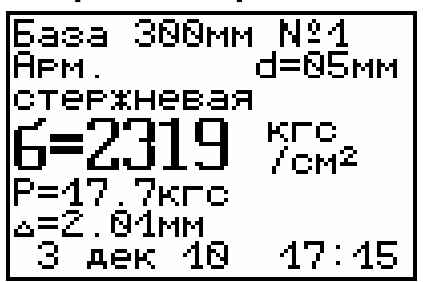

5.4.6. Результат измерения прибор автоматически сохранит в архив, который буде доступен

для будущего просмотра через соответствующий пункт главного меню.

5.4.7. Для завершения измерения полностью разгрузить гидропривод, вращая маховик 7 против часовой стрелки до упора.

5.4.8. Нажать клавишу  $\left| \mathsf{F}\right|$ , выйти в главное меню.

5.4.9. Отклонить крюк назад, снять прибор с арматуры.

#### **5.5. Вывод результатов на компьютер**

Прибор оснащен USB-интерфейсом для связи с компьютером. Описание программы и работа с ней изложены в Приложении А. При каждом подключении прибора к компьютеру через USBкабель будет активироваться подзарядка аккумулятора.

# **6. КАЛИБРОВКА**

6.1. Калибровка прибора производится при выпуске из производства предприятиемизготовителем на соответствующем оборудовании.

6.2. Межкалибровочный интервал – 1 год.

#### **7. ТЕХНИЧЕСКОЕ ОБСЛУЖИВАНИЕ И ЭКСПЛУАТАЦИЯ**

7.1. Профилактический уход и контрольные проверки прибора проводятся лицами, непосредственно эксплуатирующими прибор.

7.2. Прибор необходимо содержать в чистоте, периодически протирать его от пыли сухой и чистой фланелью, оберегать от ударов.

7.3. При завершении измерений прибор необходимо очистить от пыли и частиц материала.

7.4. Не допускается вскрывать электронный

блок, самостоятельно разбирать. В противном случае прекращается действие гарантийных обязательств.

7.5. При появлении на дисплее информации о разряде аккумуляторов необходимо зарядить. Для этого необходимо подключить прибор через блок питания с разъемом USB к сети напряжением 220В или к работающему компьютеру кабелем USB. Зарядка аккумуляторов начнется автоматически, а на дисплее прибора соответствующее сообщение, а в главном меню появиться пиктограмма зарядки. По окончании заряда АКБ этот значок пропадет.

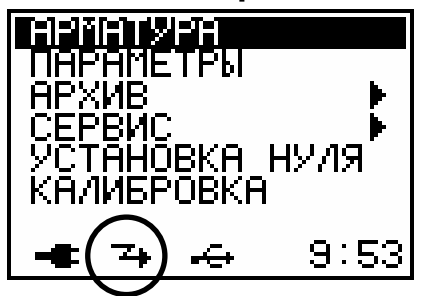

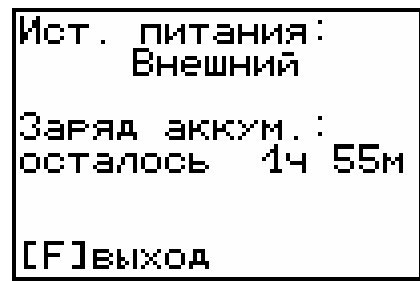

Контролировать время заряда аккумулятора можно в пункте меню **«Сервис»** → **«Источник питания».**

7.6. При плохой освещенности в приборе предусмотрена подсветка дисплея, включаемая клавишей  $\left(\frac{1}{2}\right)$ .

7.7. Для снижения расхода энергии АКБ рекомендуется включать прибор непосредственно перед измерениями и отключать сразу после их выполнения.

7.8. Если в процессе работы прибор перестает реагировать на нажатие клавиш и не отключается, необходимо открыть крышку батарейного отсека и вынуть, а затем снова вставить аккумулятор.

7.9. При эксплуатации прибора запрещается подвергать его высокочастотным вибрациям

большой амплитуды.

7.10. При транспортировке прибора оберегать его от внешних ударов и падения.

7.11. При всех видах неисправностей необходимо с подробным описанием особенностей их проявления обратиться к изготовителю за консультацией. Отправка прибора в гарантийный ремонт должна производиться с актом о претензиях к его работе.

7.12. Прибор является сложным техническим изделием и не подлежит самостоятельному ремонту.

Гарантийные обязательства теряют силу, если пользователь нарушал заводские пломбы, прибор подвергался сильным механическим или атмосферным воздействиям или пользователь не соблюдал полярность включения элементов питания.

# **8. ПРАВИЛА ТРАНСПОРТИРОВАНИЯ И ХРАНЕНИЯ**

8.1. Транспортирование приборов должно проводиться в упакованном виде любым крытым видом транспорта в соответствии с правилами перевозок грузов, действующими на данном виде транспорта.

8.2. Расстановка и крепление ящиков с приборами в транспортных средствах должны исключать возможность их смещения и ударов друг о друга.

8.3. Погрузочно-разгрузочные работы должны осуществляться в соответствии с транспортной маркировкой по ГОСТ 14192.

8.4. Упакованные приборы должны храниться согласно ГОСТ 15150.

# **9. КОМПЛЕКТАЦИЯ**

9.1. Комплектность

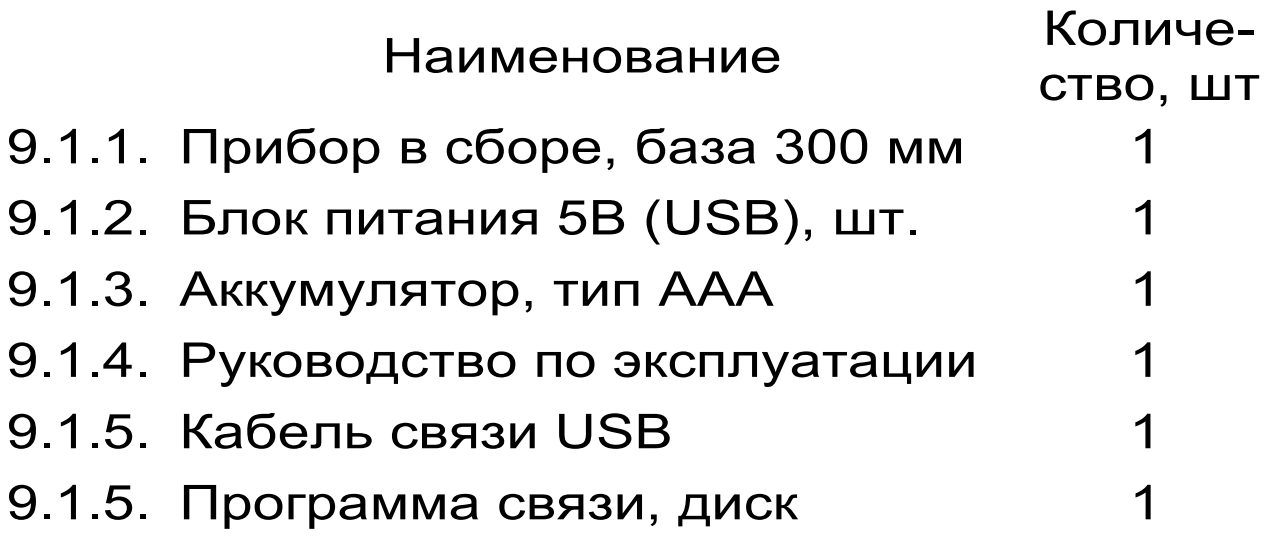

#### ПРОГРАММА СВЯЗИ ПРИБОРА ДИАР-1 С КОМПЬЮТЕРОМ

#### Введение

Программа предназначена для переноса результатов измерений в компьютер, их сохранения, просмотра, анализа, составления и печати отчета по выбранным результатам в виде таблиц. Связь прибора с компьютером осуществляется по стандартному USB-интерфейсу.

#### Минимально необходимые требования  $\mathbf K$ компьютеру:

- Процессор не ниже Pentium III 733.
- Память не менее 128 Мбайт.
- Наличие USB-интерфейса.
- Привод CD-ROM.
- Операционная система Windows 2000, XP, Win7.

#### Инсталляция программы:

Для инсталляции программы нужно вставить прилагаемый компакт-диск с инсталляционной программой в привод CD-ROM компьютера, открыть его содержимое и запустить программу либо diar\_1.x.x\_32bit.exe (для 32-битной операционной системы), либо diar 1.х.х 64bit.exe (для 64-битной ОС). Появится диалоговое окно приглашения в программу инсталляции:

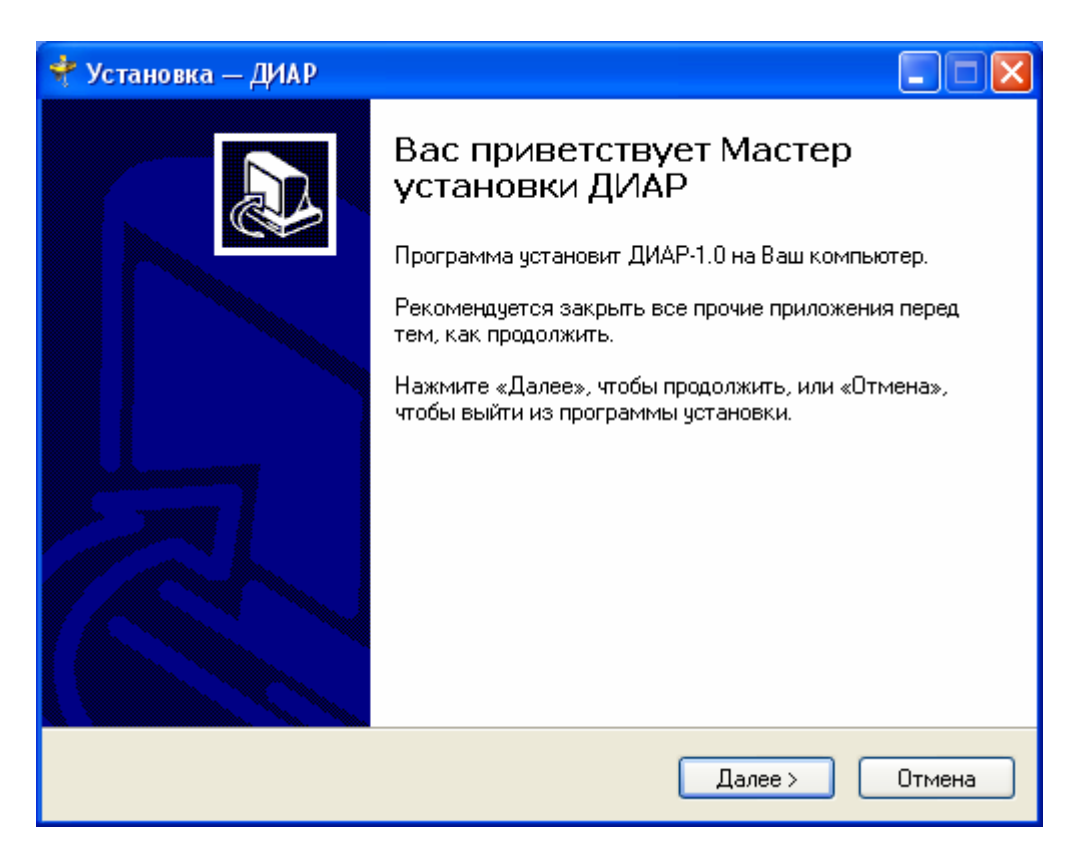

После нажатия на кнопки «Далее» появится окно выбора пути установки программы – по умолчанию C:\Program Files\Interpribor\DIAR-1.0.

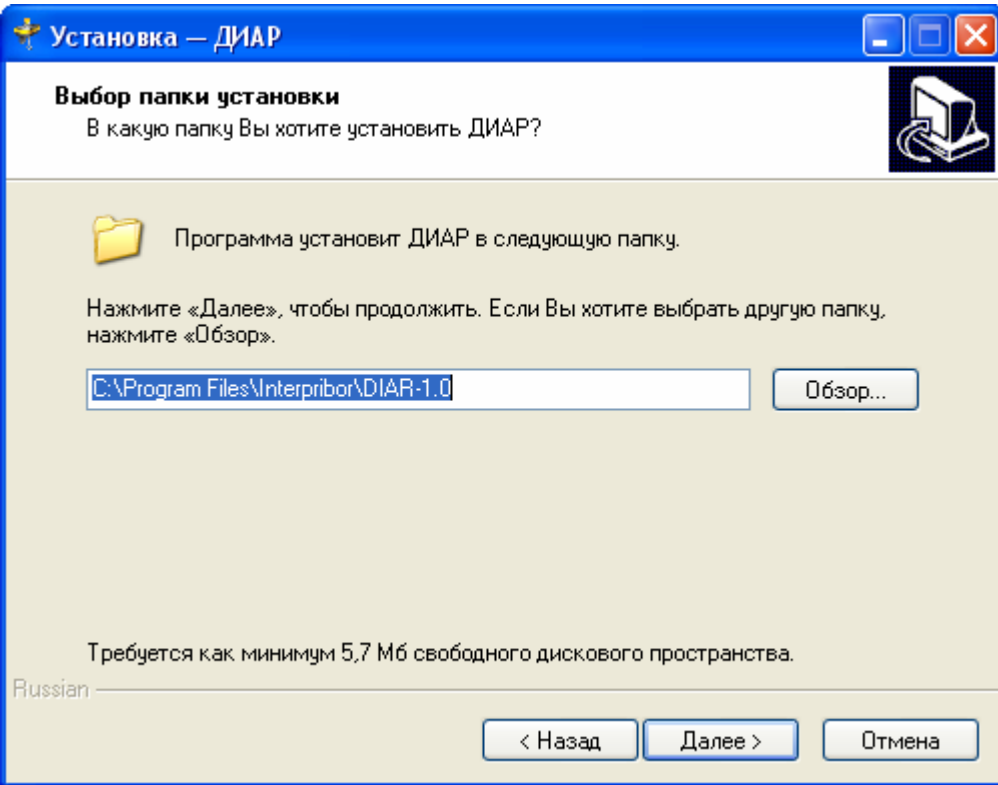

При желании пользователь может выбрать любой другой путь, нажав на кнопку «Обзор» и

воспользовавшись стандартным диалоговым окном выбора каталога.

Для продолжения установки необходимо еще раз нажать кнопку «Далее». Появится окно выбора размещения программы в меню «Пуск\ Программы» ОС Windows.

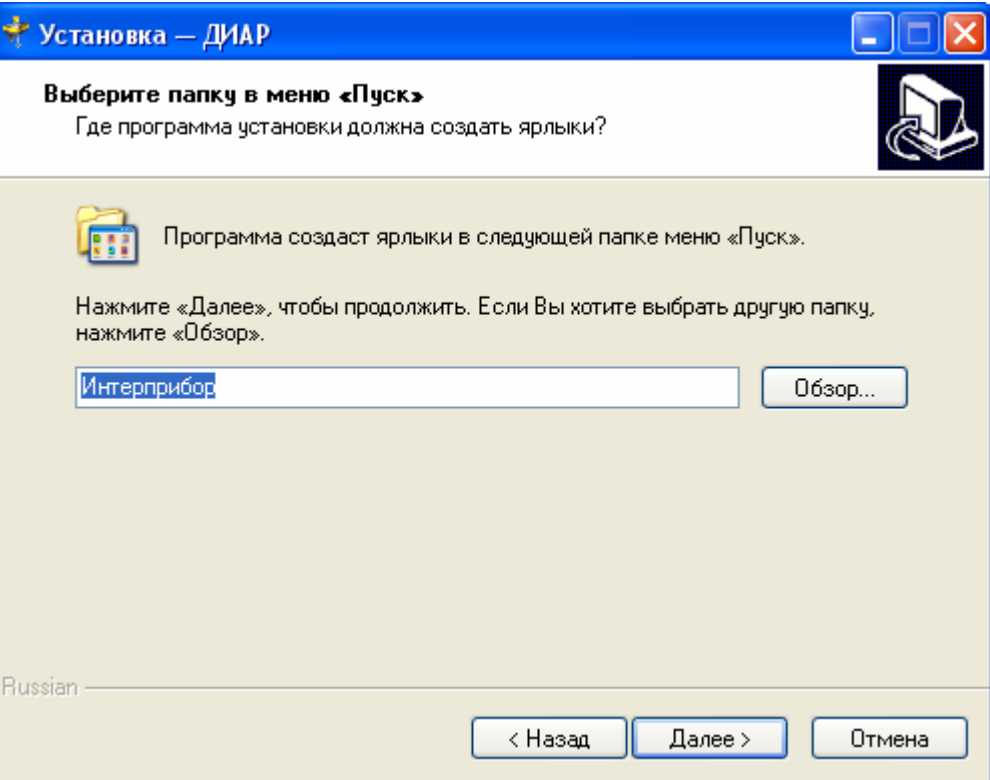

По умолчанию название программы «ДИАР-1» будет размещено в папке «Интерприбор», но при желании пользователь может выбрать любую из имеющихся на компьютере или создать новую.

После следующего нажатия кнопки «Далее» появится окно для окончательной проверки введенных данных.

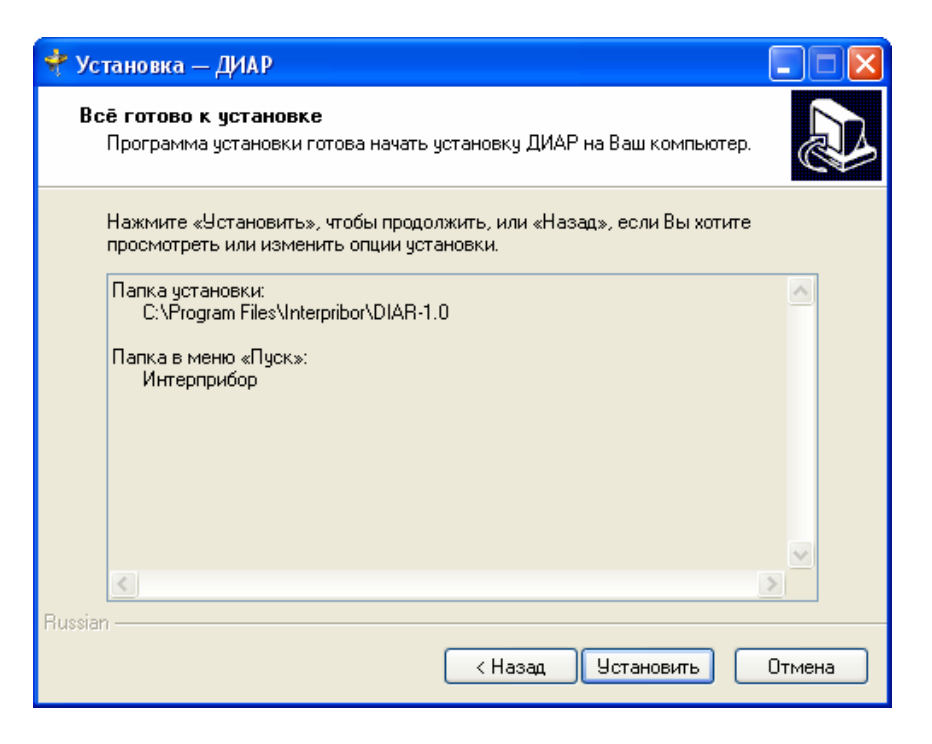

В этом окне, как и в любом из предыдущих, можно нажать кнопку «Назад» для возвращения к предыдущему диалоговому окну и ввода других данных.

После нажатия на кнопку «Установить» в окне проверки введенных данных начнется копирование файлов.

По окончании установки появится окно с сообщением об успешном окончании инсталляции.

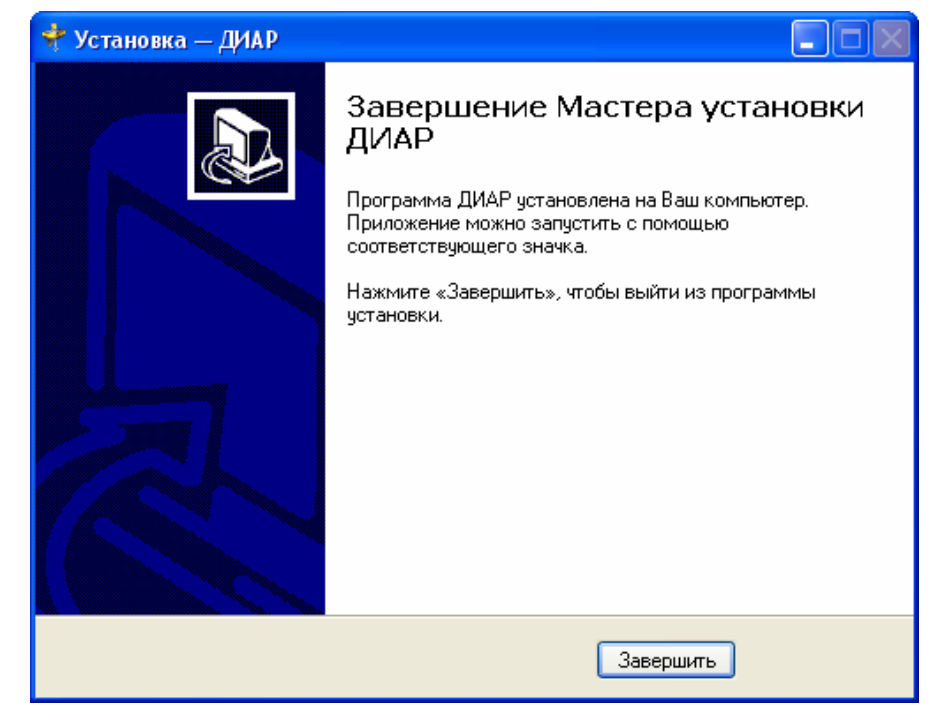

Для завершения программы установки нужно нажать кнопку «Завершить». Установка окончена.

# **Порядок работы с программой**

Подключить электронный блок к одному из USB-портов компьютера при помощи кабеля связи, входящего в комплект поставки.

Включить прибор.

# **ВНИМАНИЕ! ВАЖНО!**

При первом подключении прибора к компьютеру операционная система найдёт новое устройство – DIAR-1.0, для которого необходимо установить драйвер USB. На мониторе появится «Мастер нового оборудования». Выберите пункт «Установка из указанного места» и нажмите кнопку «Далее».

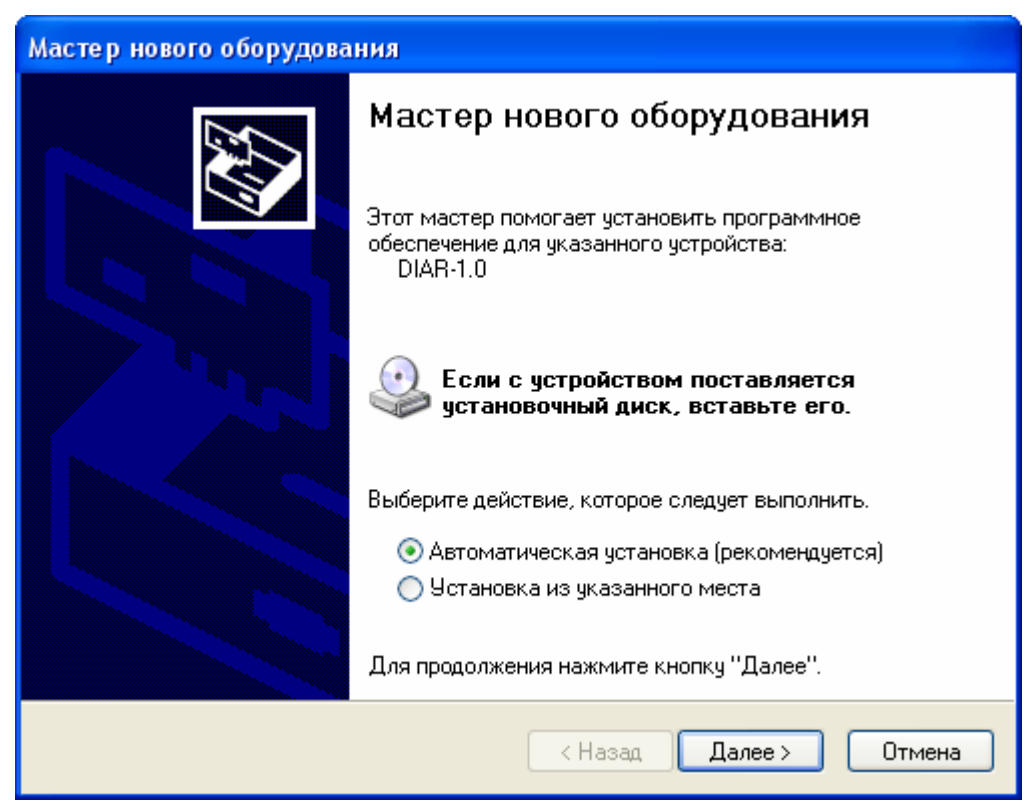

В следующем окне отметьте действие: «Выполнить поиск наиболее подходящего драйвера в указанных местах» и выберете пункт «Включить следующее место поиска». В качестве источника драйвера, воспользовавшись кнопкой

«Обзор», укажите директорию с драйвером USB, который находится в папке, вместе с установленной основной программой связи ДИАР-1.0 (по умолчанию C:\ Program Files\ Interpribor\ Diar-1.0). Нажмите кнопку «Далее».

После этого операционная система найдёт драйвер и установит его. В завершение процедуры установки драйвера нажмите кнопку «Готово».

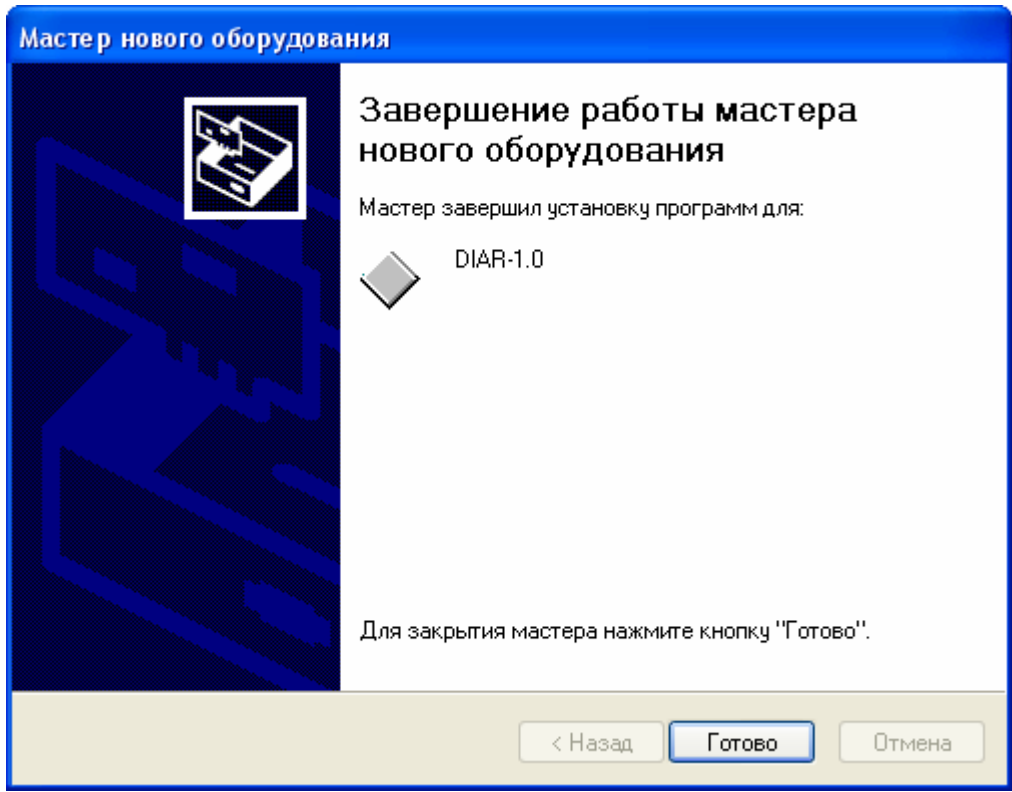

# **ЗАПУСК ПРОГРАММЫ**

Запустить программу «ДИАР-1.0» (Пуск\ Программы\ Интерприбор\ ДИАР-1.0). На мониторе появится окно программы с системой меню в верхней строке.

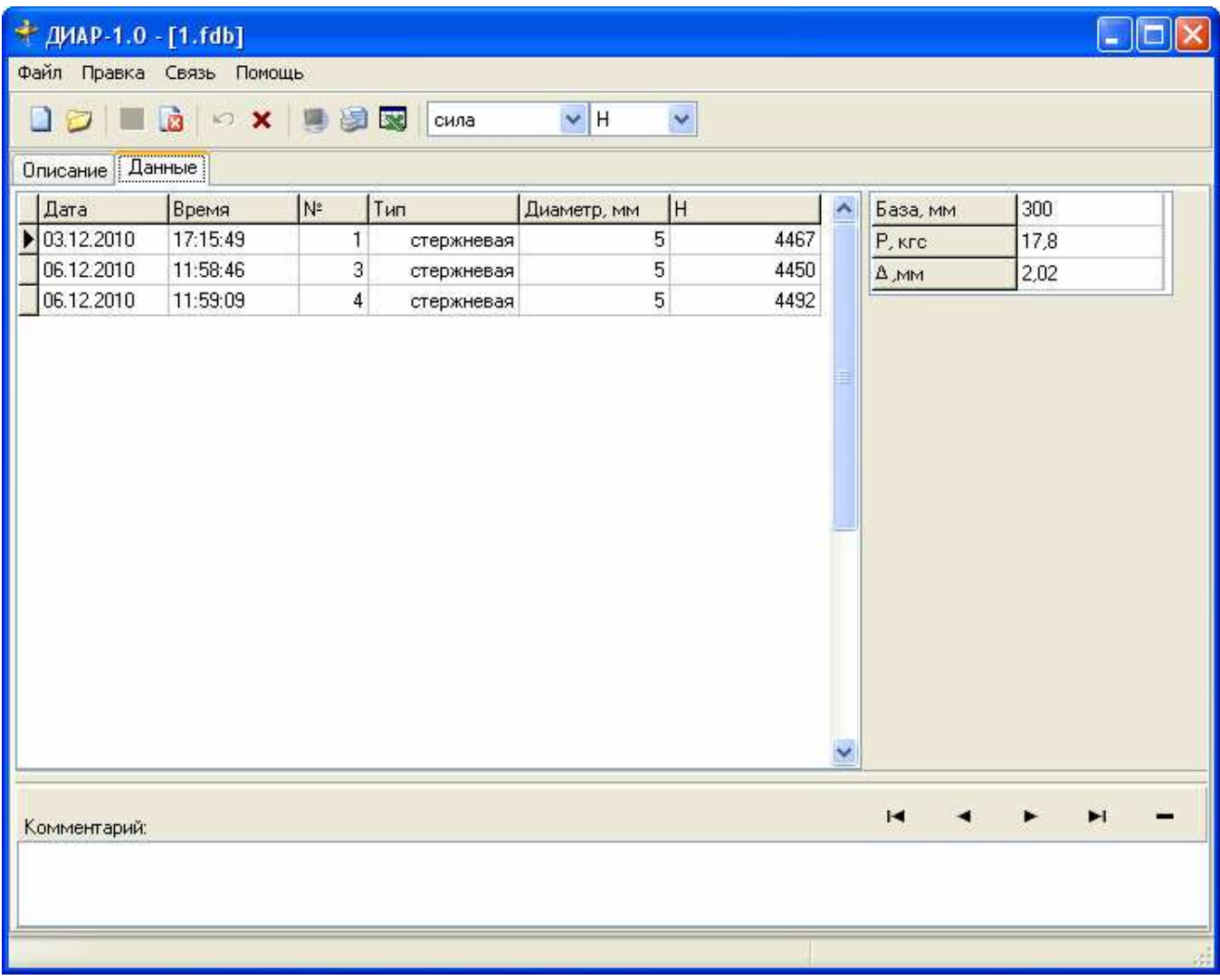

#### **Создание нового и открытие существующего проектов**

Чтобы считать данные с прибора, сделать анализ и произвести распечатку на принтере, необходимо первоначально создать новый проект! Для этого нужно нажать иконку **•** или воспользоваться командой системы меню «Файл \ Новый», и задать имя проекта.

Если проект, с которым вы собираетесь работать, был создан ранее, то для его открытия следует нажать иконку или воспользоваться командой системы меню «Файл \ Открыть», и указать путь и имя существующего проекта.

После создание нового или открытия существующего проекта станут доступными следующие иконки:

**•** - сохранить изменения, внесенные в проект;

**<u>•</u>** - закрыть текущий проект;

• – отменить все изменения до последнего сохранения проекта;

- **x** удалить все записи из проекта;
- $\blacksquare$  считать данные из прибора;
- **- сформировать отчет для печати;**
- - экспортировать данные в текстовый файл;

# **Считывание информации с прибора**

- − запустить программу связи;
- − включить питание прибора;
- − подключить прибор к компьютеру с помощью USB - кабеля;
- нажать иконку | (или через меню Файл / Считать с прибора);
- − для сохранения полученных данных нажать копку **•** (или через меню Файл / Сохранить).

При успешном считывании программа сравнит полученные данные с уже имеющимися в проекте. В проект будут добавлены только те из них, которых там не было, а совпадающие данные будут проигнорированы.

В строке состояния, которая находится в самом низу окна проекта, отображаются подсказки о назначении каждой иконки.

#### **Работа с данными**

После считывания из прибора результаты измерений будут размещены на закладке «Данные», которая разбита на 3 основных поля.

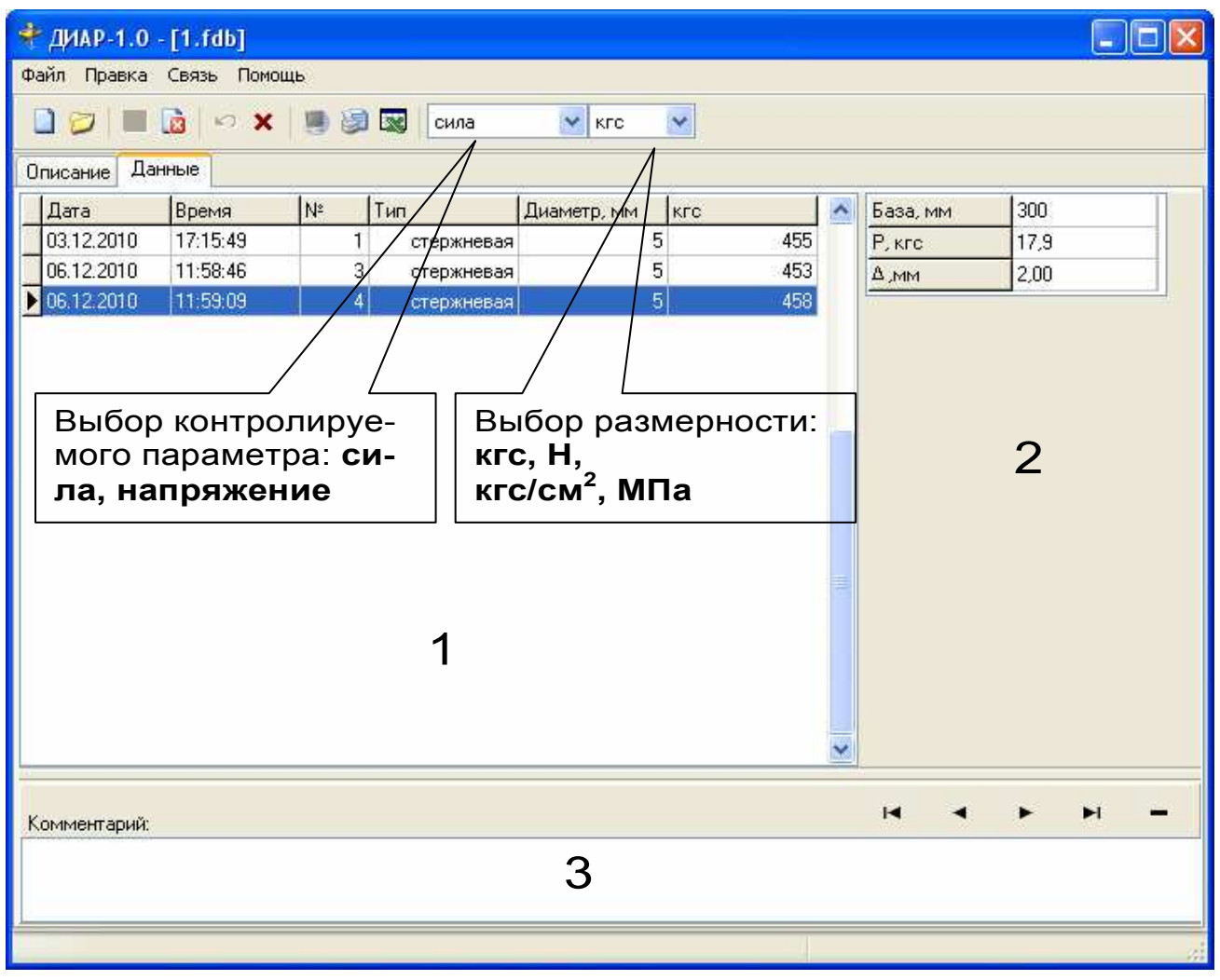

Поле 1 – таблица результатов измерений с указанием основных параметров

Поле 2 – таблица дополнительных данных и параметров, соответствующая просматриваемому результату.

Поле 3 – поле для внесения текстовых комментариев, соответствующих текущему измерению.

Программа позволяет настроить вид отображения результатов измерения:

- − выбрать контролируемую величину сила натяжения или механическое напряжение в арматуре;
- выбрать размерность кгс, Н, кгс/см<sup>2</sup>, МПа.

# **Создание отчета**

При нажатии иконки создания отчета появится режим предварительного просмотра, где будет показана таблица результатов.

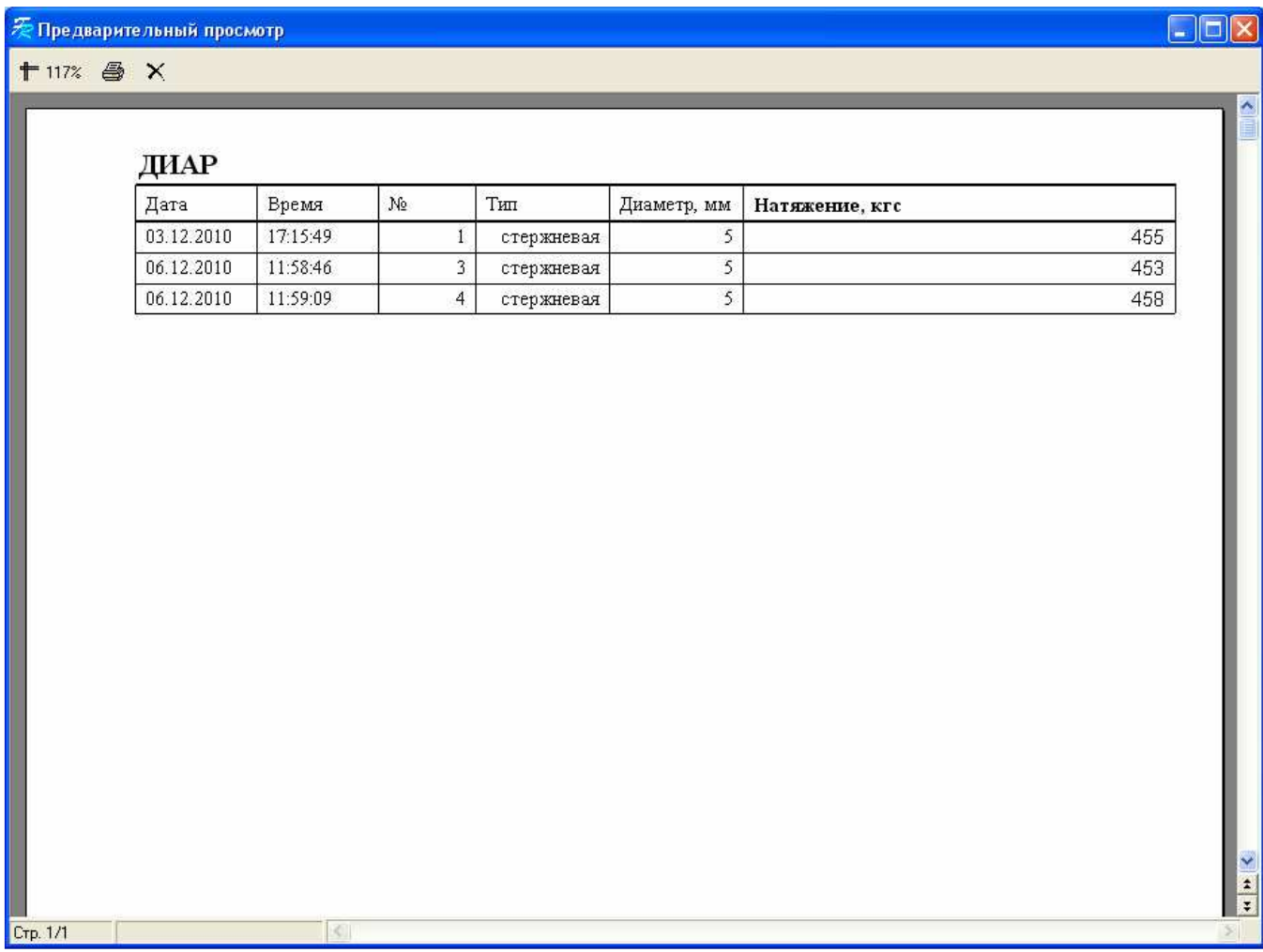

#### **Дополнительные возможности**

При подключенном приборе к компьютеру, воспользовавшись командой системы меню «Связь \ Снимок экрана», можно считать картинку непосредственно с дисплея прибора.

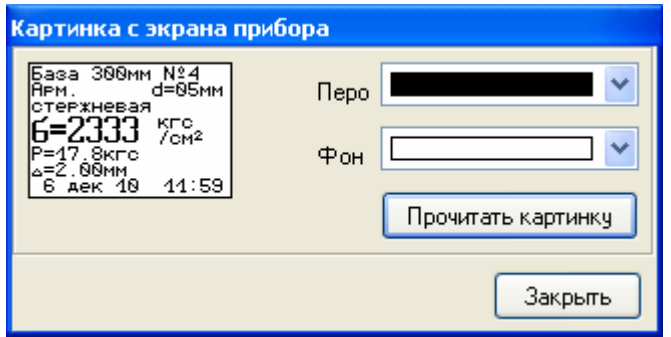